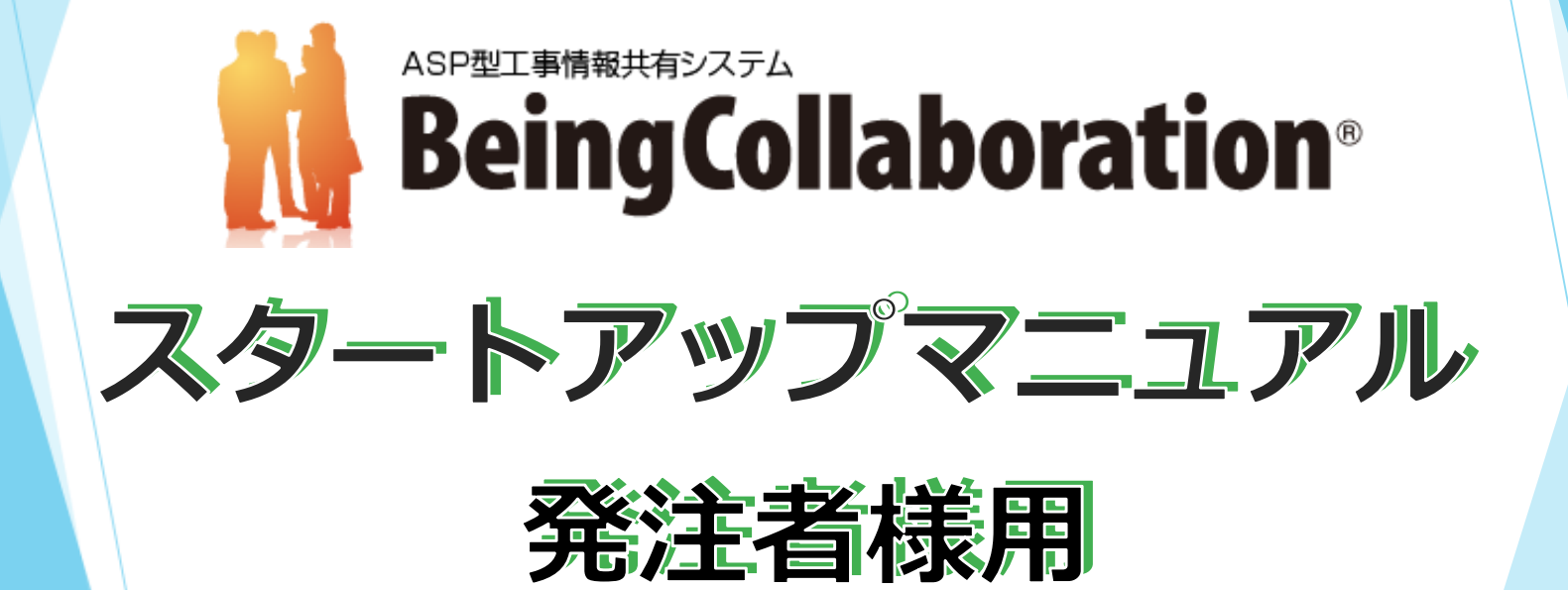

# **1.『BeingCollaboration』へログインする**

インターネットの検索サイトより「BeingCollaboration」 「ビーイングコラボレーション」等のキーワードを入力して検索していただくか、 直接URL「https://www.be-collabo.jp」を入力していただき 弊社『BeingCollaboration』のホームページを開いて下さい。 ※今後のために、お気に入り等に登録していただくと便利です。

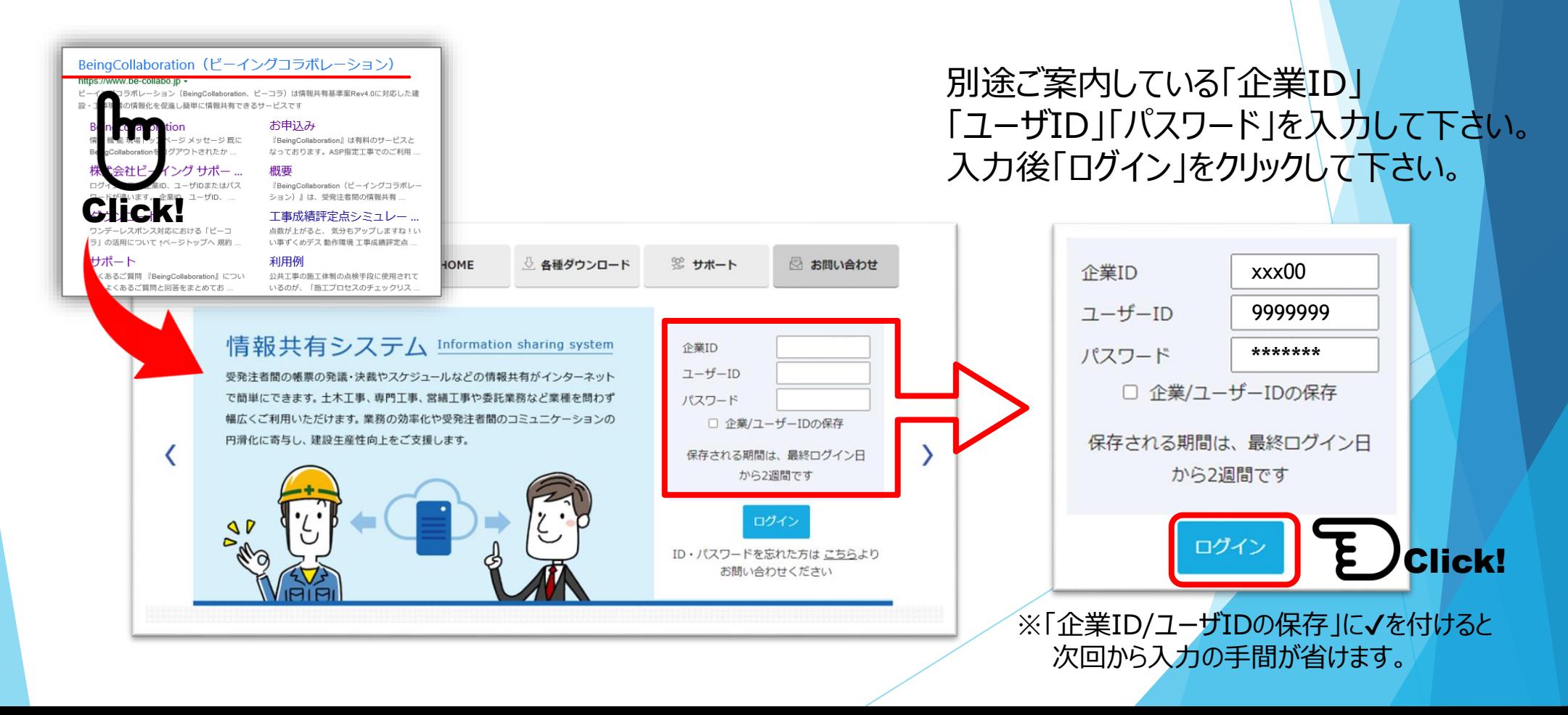

# **2.トップページについて①**

ログインに成功すると『BeingCollaboration』の現場トップページ(簡易)が表示されます。

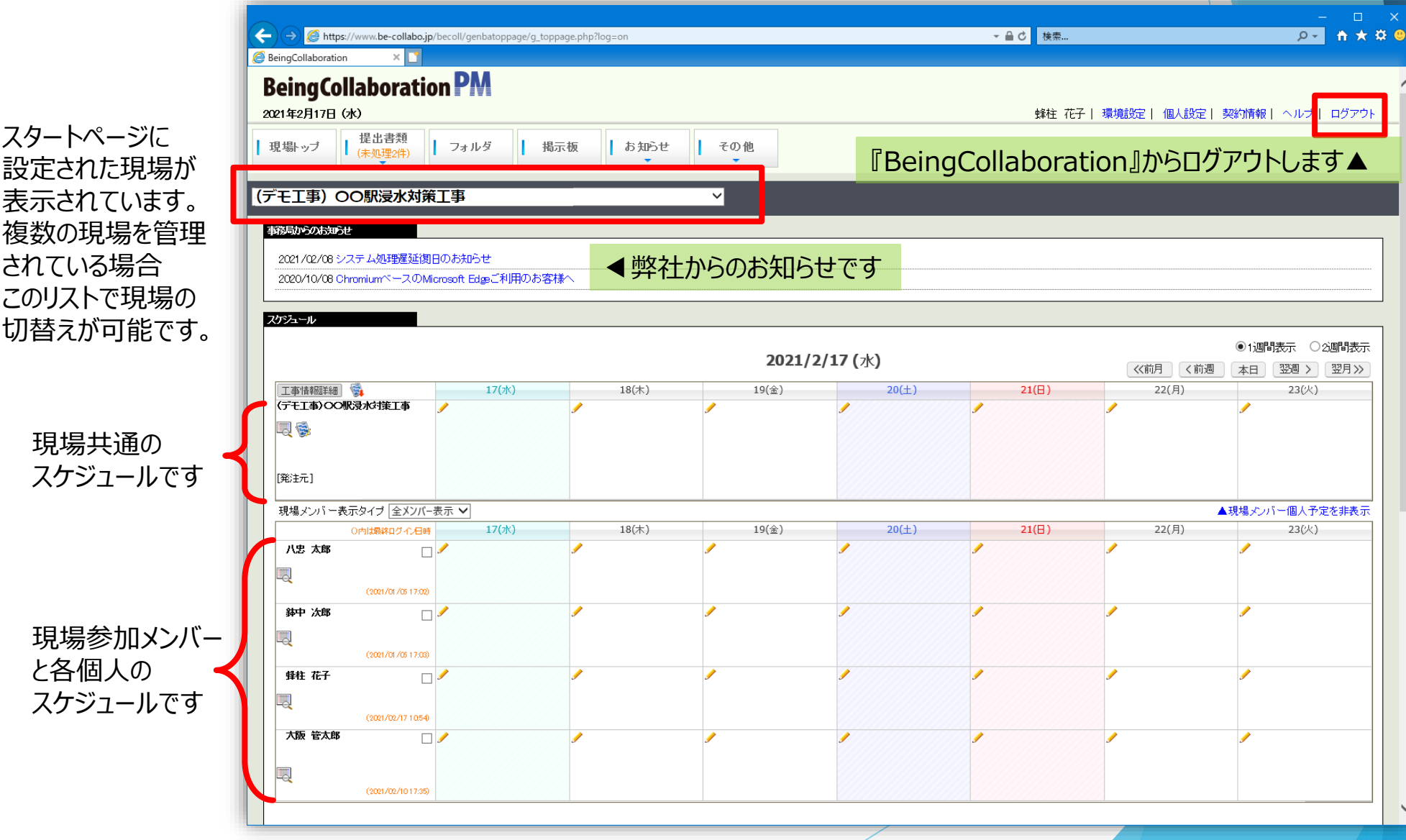

**3.トップページについて②**

#### メニューボタン「その他」~「トップページ」から、標準メニューに切り替えることが出来ます。

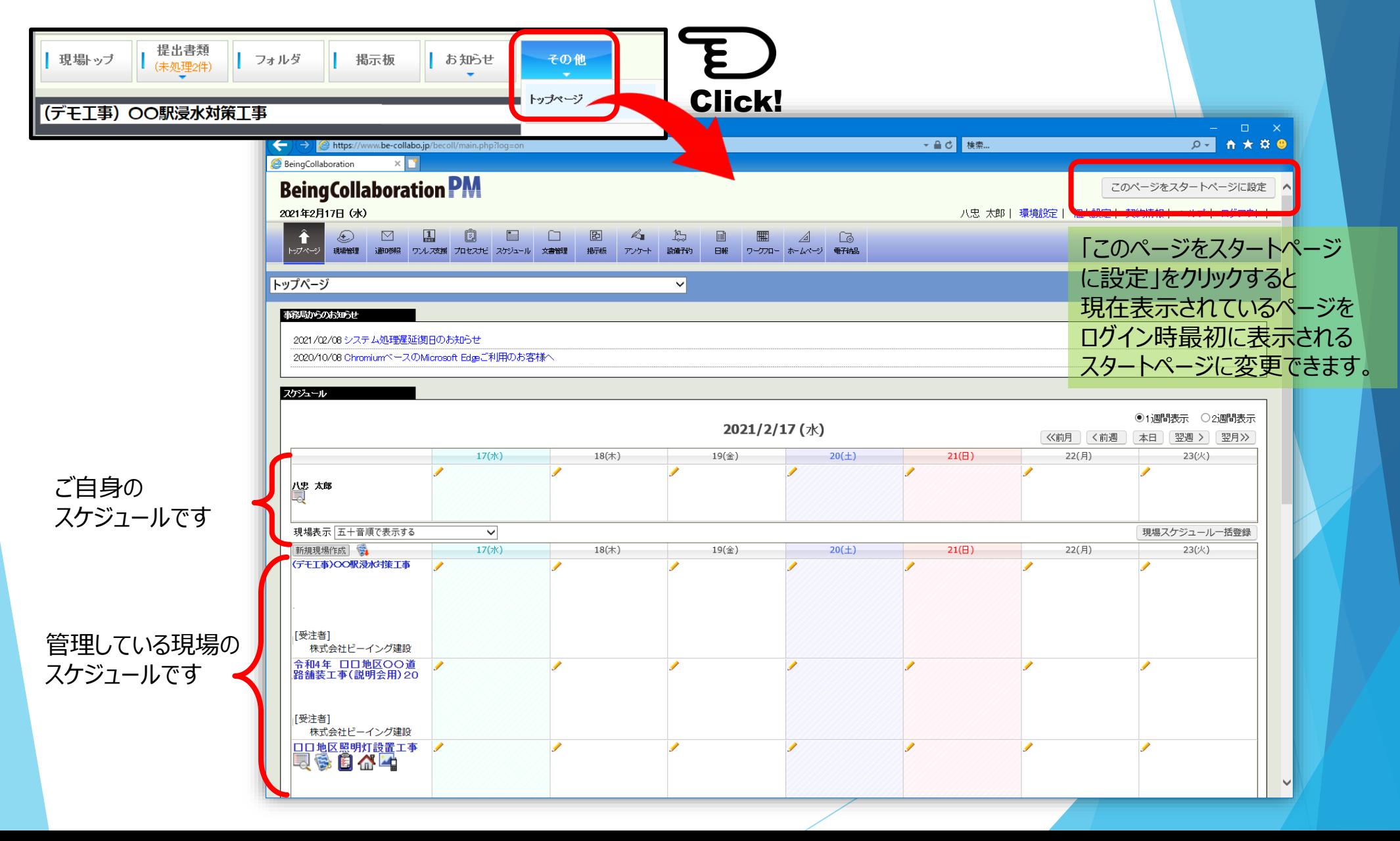

## **4.よく使う機能~提出書類の確認①**

最もよく使用する機能は受注者より申請されてきた帳票ワークフローの閲覧・承認です。 閲覧・承認すべき書類が来ている場合、現場トップページの「提出書類」ボタンに、 **(未処理〇件)**と表示が行われます。ボタンをクリックして、承認画面で処理を行います。

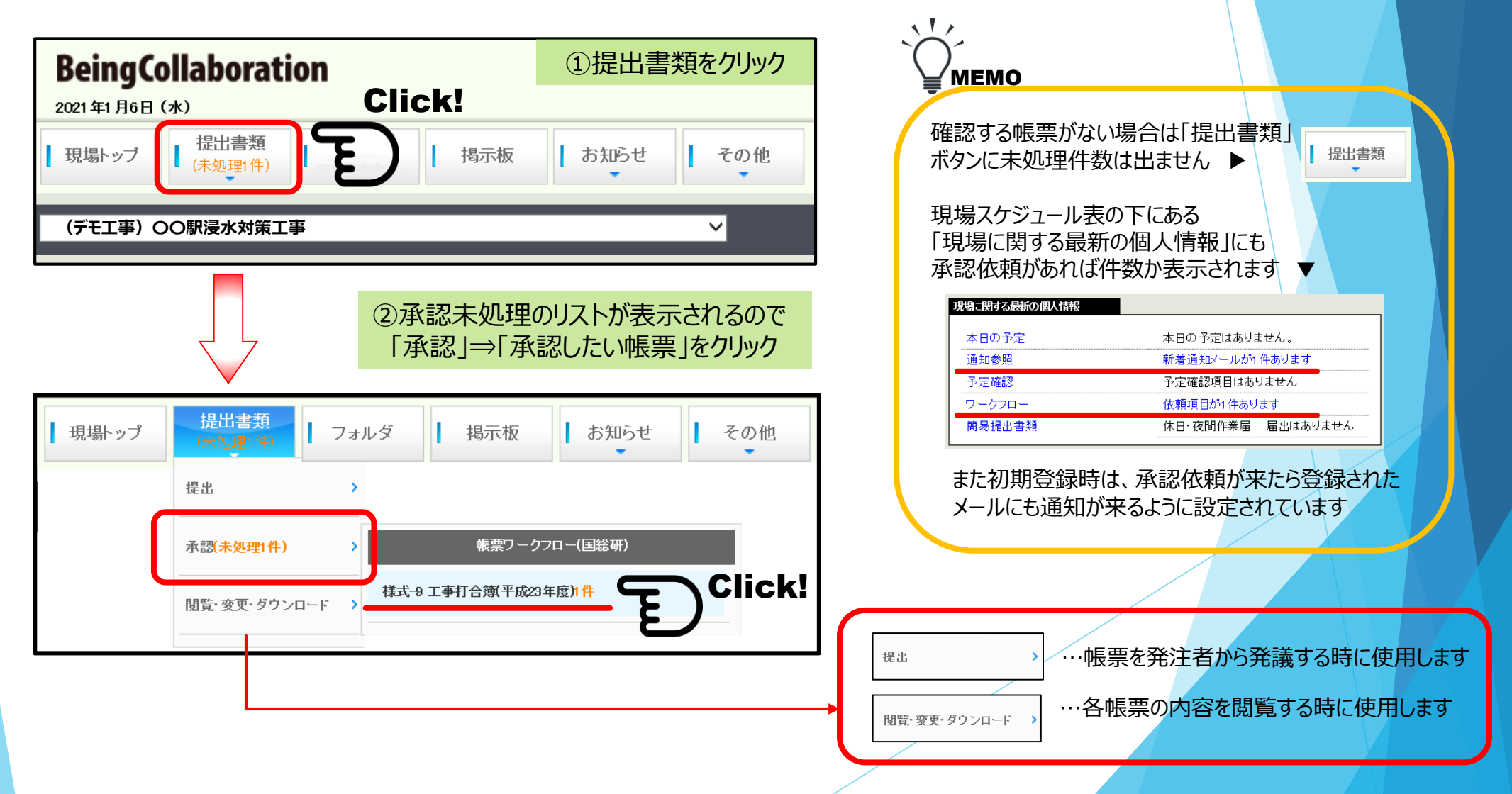

#### **5.よく使う機能~提出書類の確認②**

承認依頼が来ている一覧が表示されます。 閲覧・承認したい帳票の題名をクリックすると承認画面へ移行します。

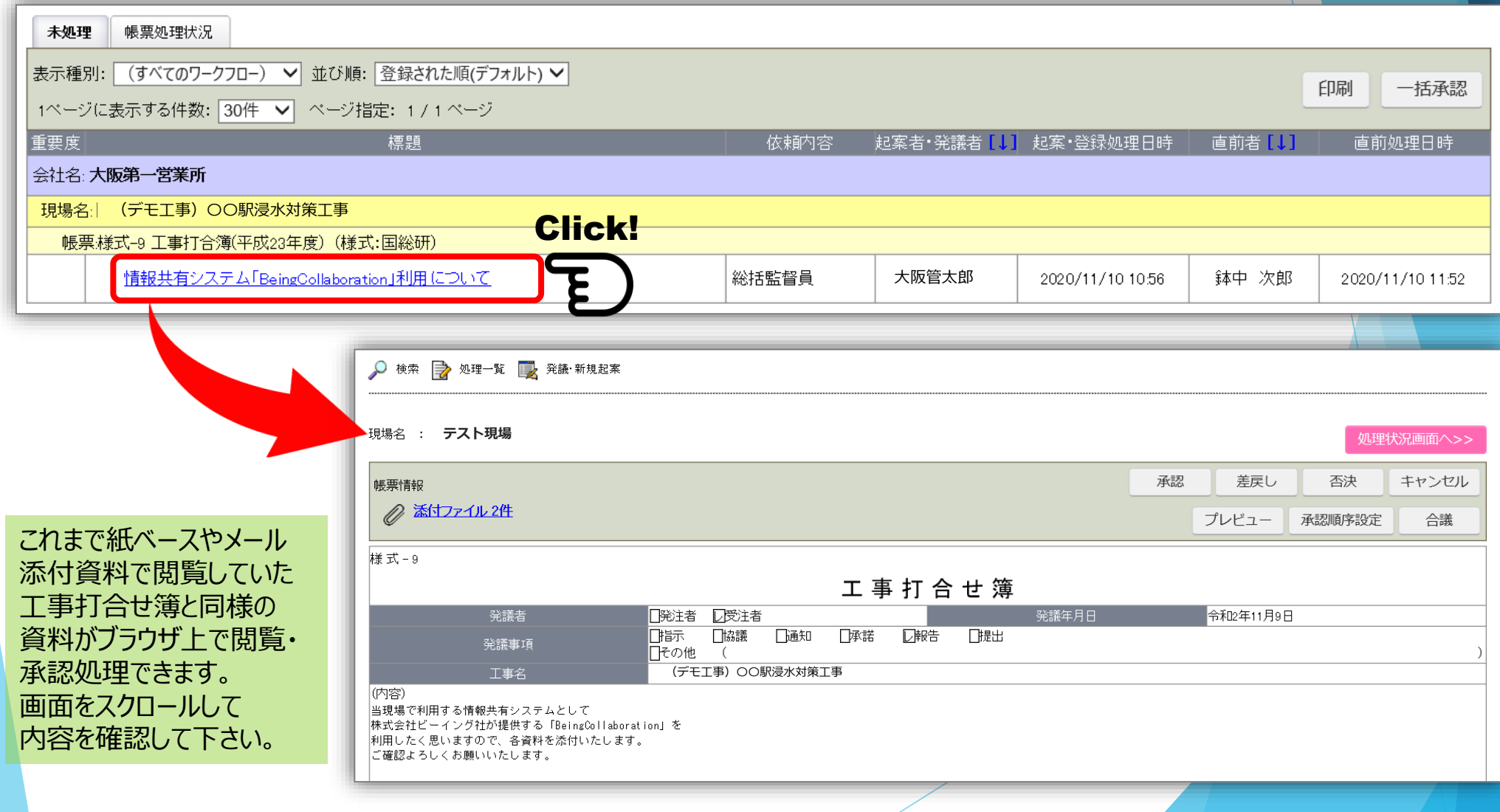

## **6.よく使う機能~帳票の閲覧①※画面上部**

#### 選択した帳票が表示されます。内容を確認して下さい。

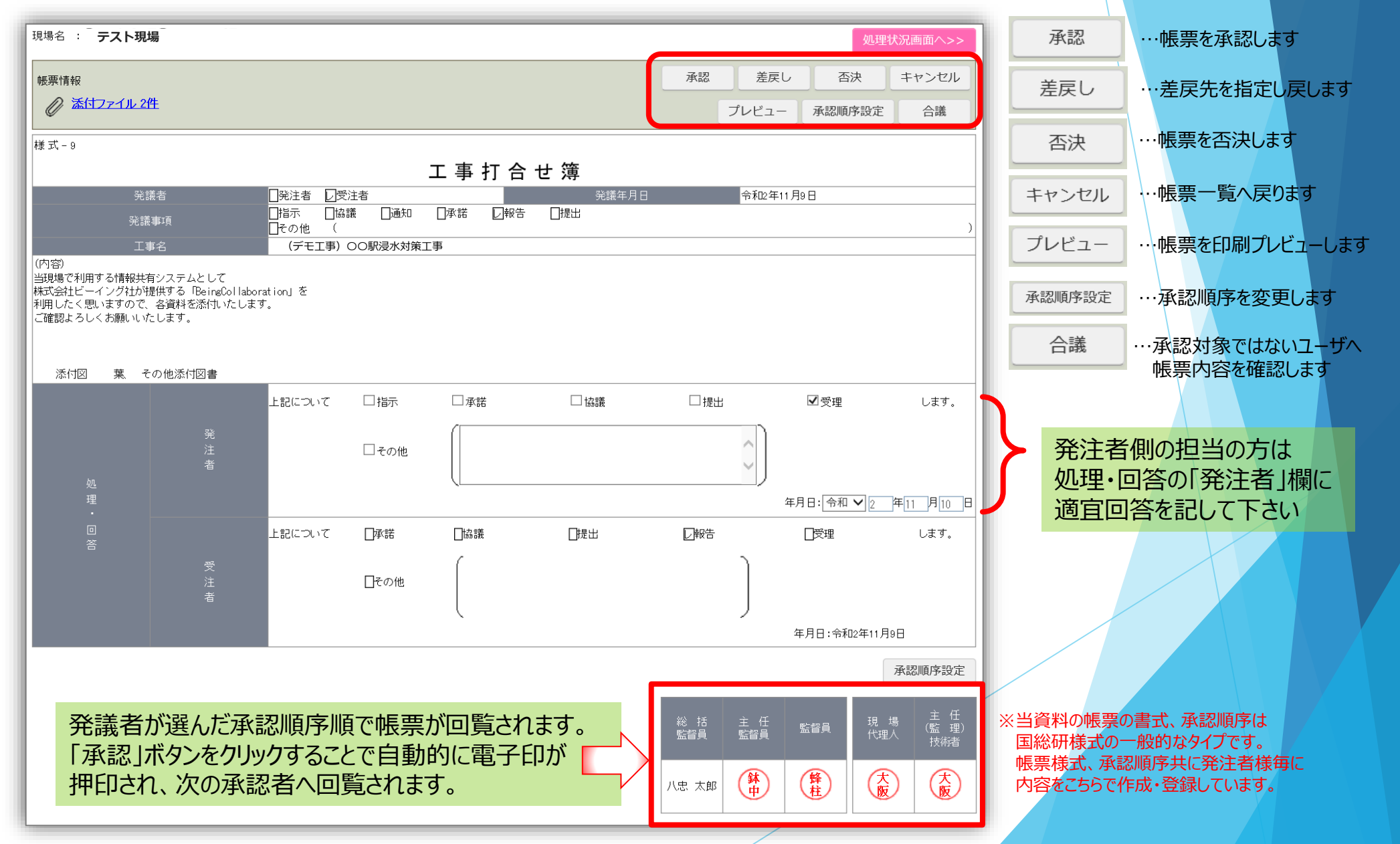

## **7.よく使う機能~帳票の閲覧②※画面下部**

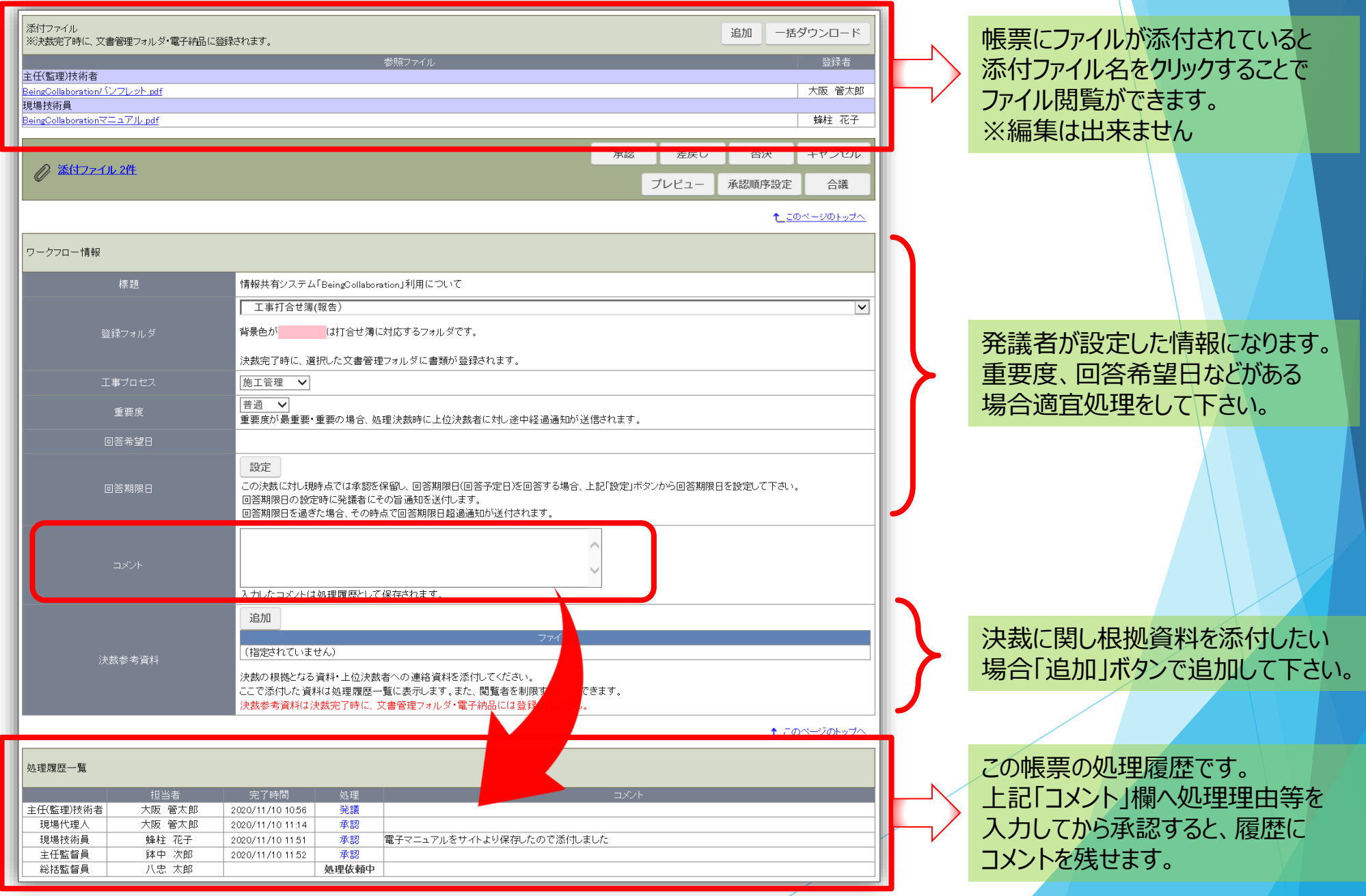

#### **8.よく使う機能~帳票の承認**

帳票に問題なければ、「承認」をクリックして下さい。帳票ワークフローが完了となります。

#### 【通常承認の場合】 それは、それはそれは、それは、それは、それは、最終決裁者の場合】

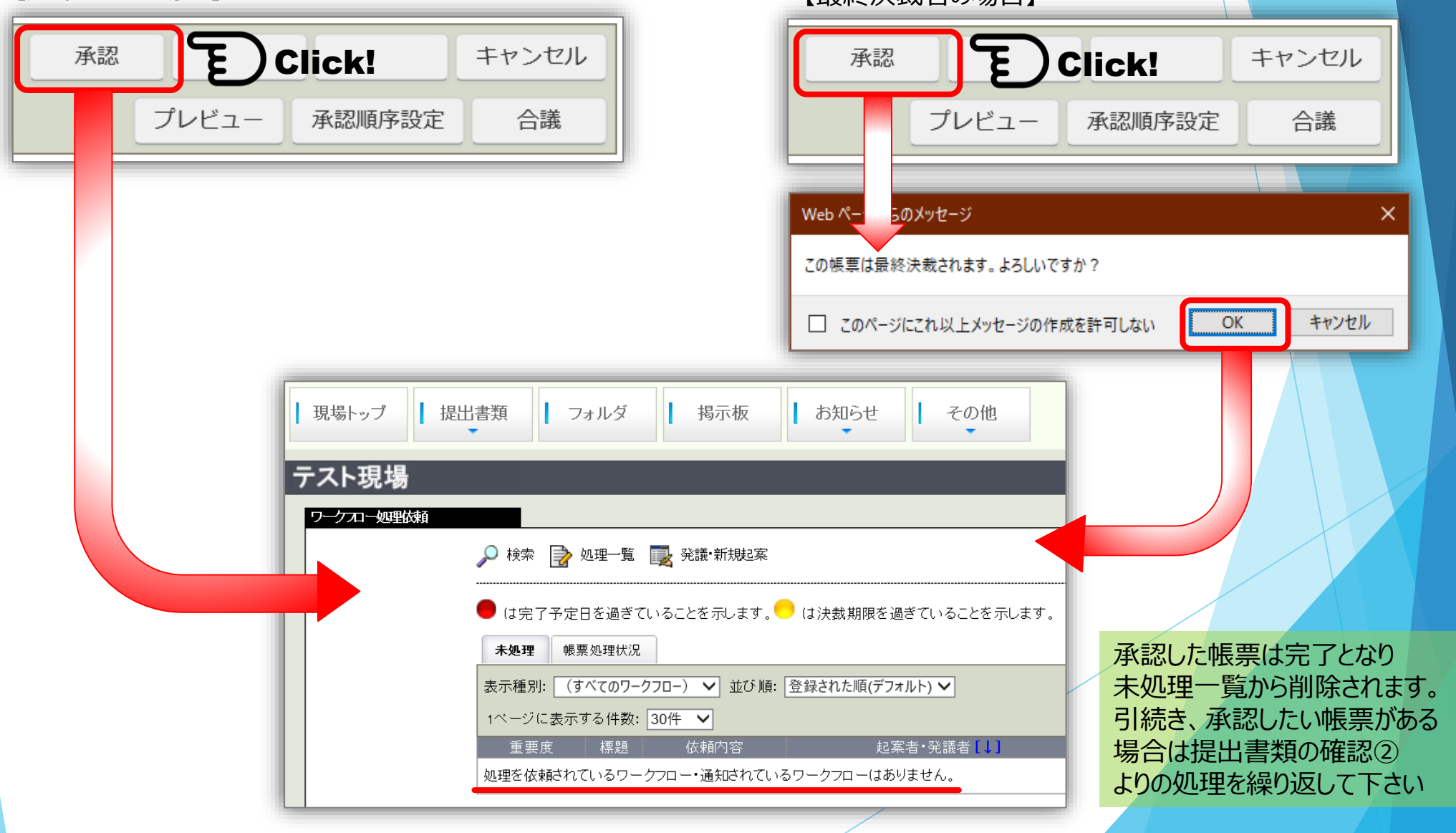

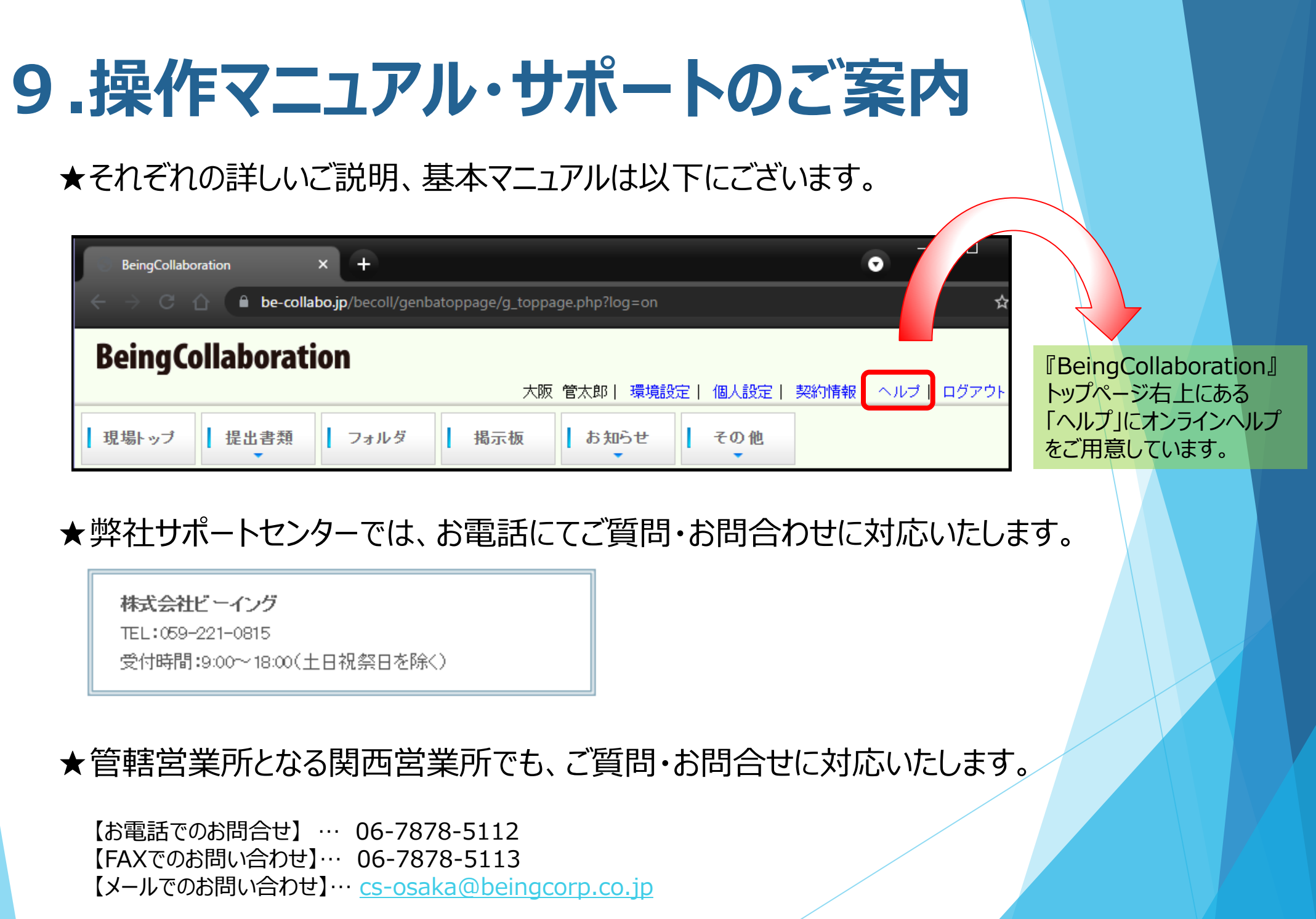